## **Krankmeldung durch Eltern und Erziehungsberechtigte in der UntisMobile App**

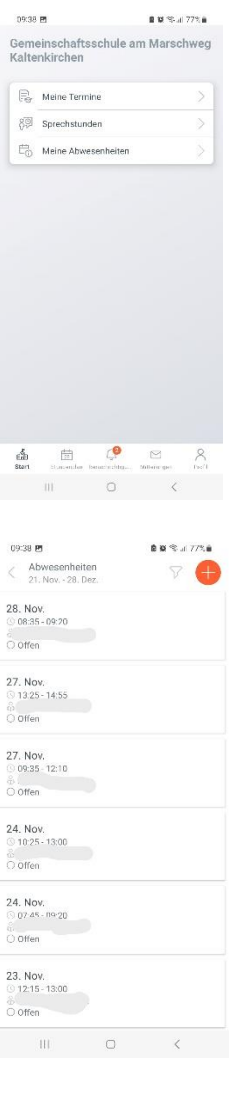

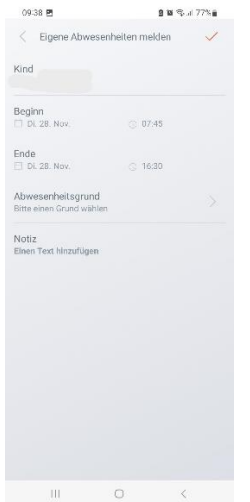

## **Schritt 1:**

- Öffnen Sie die App UntisMobile auf Ihrem Endgerät.
- Tippen Sie unten links auf **"Start"**
- Tippen Sie auf **"Meine Abwesenheiten"**

## **Schritt 2:**

Sie sehen nun bestehende Abwesenheiten und deren Entschuldigungsstatus.

• Tippen Sie auf das **orangefarbene "Pluszeichen"** in der rechten oberen Ecke.

## **Schritt 3:**

- Geben Sie nun die Dauer der Abwesenheit ein.
- Geben Sie den Abwesenheitsgrund an.
- Bei "Text" geben Sie bitte den Grund der Abwesenheit an (z.B. krank).
- Tippen Sie in der rechten oberen Ecke auf das **orangefarbene "Hakensymbol".**

*Achtung: Auf diese Weise melden Sie nur die Abwesenheit Ihres Kindes. Es ist weiterhin notwendig, dass Ihr Kind am ersten Schulbesuchstag nach der Abwesenheit ein von Ihnen unterschriebenes Entschuldigungsschreiben bei der Klassenlehrkraft abgibt.*